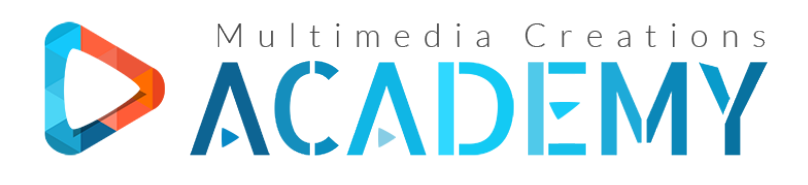

#### **Multimedia Creations S.r.l.**

C.U.I. 34947476, J12/2605/2015 Str. Cojocnei, nr. 5, Cluj-Napoca, Cluj

### Cuprins Curs Online **Adobe Photoshop CC2019**

#### **1. Introducere**

- 1.1. Diferenta dintre grafica bitmap si grafica vectoriala
- 1.2. Interfata
- 1.3. Deschidere si dispunere documente
- 1.4. Crearea unui nou document
- 1.5. Metodele de culoare RGB si CMYK
- 1.6. Taste rapide si combinatii de taste

#### **2. Selectiile**

- 2.1. Tabla instrumentelor Instrumentele de selectie
- 2.2. Instrumentul Deplaseaza
- 2.3. Operatii cu selectiile
- 2.4. Inversare si transformare selectie
- 2.5. Instrumentul Bagheta magica
- 2.6. Instrumentul Selectie rapida
- 2.7. Instrumentul Lasou si optiunea Feather
- 2.8. Instrumentele Lasou Poligonal si Magnetic
- 2.9. Instrumentul Crop Decupam si indreptam imaginea
- 2.10. Instrumentul Perspective Crop
- 2.11. Instrumentul Pipeta Selectarea culorii si salvarea esantionului

# Multimedia Creations Academy

- 2.12. Instrumentele de prelevare a culorii, rigla, note, counter
- 2.13. Rafinam selectiile in modalitatea masca rapida
- 2.14. Efecte cu masca rapida Semitransparenta
- 2.15. Efecte cu masca rapida Blur progresiv
- 2.16. Salvarea unei selectii Panoul Channels
- 2.17. Select Subject Selectii automate intr-un click
- 2.18. Select and Mask Workspace Panoul de rafinare a selectiilor

#### **3. Nivelele**

- 3.1. Introducere la Nivele selectare, ordine si vizibilitate
- 3.2. Tipologii de nivele si optiuni de filtrare
- 3.3. Alte optiuni nivele linkare, creare grupuri, eliminare, schimbare nume si atribuire culoare
- 3.4. Optiuni de blocare nivel
- 3.5. Crearea unui nou nivel prin copiere sau taiere si exportarea lui in format imagine
- 3.6. Optiuni de unire a nivelelor
- 3.7. Masca de nivel
- 3.8. Efecte cu masca de nivel Ceata realistica
- 3.9. Masca de taiere Aplicare pattern asupra unui sacou

#### **4. Modurile de amestecare**

- 4.1. Introducere
- 4.2. Categoria Normal
- 4.3. Categoria de Inchidere Culoare Multiply
- 4.4. Categoria de sporire a Luminozitatii
- 4.5. Categoria de Contrast
- 4.6. Categoria de Inversare si Component
- 4.7. Grupuri de nivele

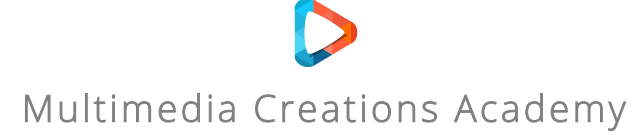

#### **5. Stilurile de nivel**

- 5.1. Opacitate vs. Umplere Creare efect de neon cu Outer Glow
- 5.2. BLEND IF Simularea efectului de vopsea pe lemn
- 5.3. Bevel & Emboss Efect de cioplire in lemn
- 5.4. Efect dublu Stroke aplicat asupra textului
- 5.5. Aplicarea unui efect de Umbra realistica
- 5.6. Reutilizarea stilurilor de nivel Panoul Styles

#### **6. Instrumente de colorare si stergere**

- 6.1. Paint Bucket
- 6.2. Gradient
- 6.3. Creare Pattern personalizat
- 6.4. Instrumentul Pensula Caracteristici si Shortcuts
- 6.5. Diferenta Pensula Creion Alocare varf de pensula
- 6.6. Salvare varf de pensula personalizat din imagine
- 6.7. Salvarea varfurilor de pensula din forme vectoriale
- 6.8. Modificarea caracteristicilor varfurilor de pensula
- 6.9. Pensula Inlocuire Culoare si pensula Mixer
- 6.10. Instrumentul Radiera
- 6.11. Radiera Magica si Radiera de Fundal
- 6.12. Panoul istoric
- 6.13. Pensula istoric
- 6.14. Art History Brush Tool

#### **7. Ajustarile**

- 7.1. Introducere si modalitati de aplicare Luminozitate si Contrast
- 7.2. Color, Gradient & Pattern
- 7.3. Levels Valorile tonale
- 7.4. Curbe
- 7.5. Expunerea
- 7.6. Vibranta si Saturatie

### Multimedia Creations Academy

- 7.7. Nuanta si Saturatie
- 7.8. Balans de culoare
- 7.9. Alb si Negru
- 7.10. Filtru Foto
- 7.11. Mixer Canale
- 7.12. Consultare Culoare si Invertire
- 7.13. Posterizare si Prag
- 7.14. Mapare Degrade
- 7.15. Corectie selectiva culoare

#### **8. Instrumente si optiuni de modificare nivel**

- 8.1. Transformarea cu mana libera si optiunile Edit Transform
- 8.2. Wrap Efecte de curbura nivele
- 8.3. Fill Content Aware Umplerea in baza continutului
- 8.4. Content Aware Scale Modificarea imaginii cu protejarea personajului
- 8.5. Fill Foreground / Background Color Lock Transparency
- 8.6. Fill Pattern / History

#### **9. Modificare imagine**

- 9.1. Schimbarea metodei de culoare si a adancimii in bit
- 9.2. Modificarea dimensiunii documentului
- 
- 9.3. Dimensiune Canvas<br>9.4. Rotire si reflectare i Rotire si reflectare imagine

#### **10. Instrumente de corectie si montaj foto**

- 10.1. Pensula corectie pata Corectare acnee, riduri, zone lucioase
- 10.2. Pensula corectie Esantionare inteligenta
- 10.3. Corectarea ochilor rosii
- 10.4. Patch Tool

### Multimedia Creations Academy

- 10.5. Deplasarea in baza continutului
- 10.6. Deplasarea in baza continutului Optiunea Extend
- 10.7. Stampila Clonare
- 10.8. Stampila Tipar
- 10.9. Instrumentul Neclaritate
- 10.10. Instrumnetul Sharpen Sporirea contrastului
- 10.11. Instrumentul Smudge Efect de pictura
- 10.12. Instrumentele Eludare si Remanenta Prelucrare Portret
- 10.13. Instrumentul Burete Saturare si desaturare

#### **11. Textul**

- 11.1. Introducere
- 11.2. Optiunile Caracter si Paragraf
- 11.3. Masca de text vs Masca de taiere
- 11.4. Alte optiuni: Conversie, text pe Traseu si intr-o Forma

#### **12. Instrumentele vectoriale**

- 12.1. Introducere la instrumentul Penita
- 12.2. Modificarea traseului si transformarea tipologiei ancorajelor
- 12.3. Transformarea unui traseu in forma
- 12.4. Creare forme mai complexe
- 12.5. Crearea de selectii cu instrumentul Penita
- 12.6. Crearea si salvarea unei forme personalizate

#### **13. Filtrele**

- 13.1. Filtre Avansate
- 13.2. Galeria Filtrelor
- 13.3. Simularea efectului de pictura pe zid Filtrul Distort Displace
- 13.4. Filtrul Lichefiere
- 13.5. Filtrul Lichefiere Face Aware Modificarea chipului

## Multimedia Creations Academy

- 13.6. Filtrele Blur
- 13.7. Filtrele Blur Gallery
- 13.8. Punct de fuga
- 13.9. Ascunderea numerelor de la masina
- 13.10. Filtru Efecte de Lumina
- 13.11. Filtru Adaptive Wide Angle
- 13.12. Evidentierea detaliilor imaginii Filtrul Sharpen si High Pass

#### **14. Instrumentele pentru web**

- 14.1. Mai multe versiuni ale proiectului in Photoshop cu Artboards
- 14.2. Iconite gratuite Font Awesome pentru proiectele grafice
- 14.3. Lettering si tipologii de fonturi Utilizare Google Fonts
- 14.4. Exportarea obiectelor vectoriale SVG Scalable Vector Graphics
- 14.5. Crearea unui banner animat GIF
- 14.6. Formate de imagine pentru web Diferenta JPEG, JPG, PNG-8, PNG-24, GIF

#### **15. Optiuni de salvare a fisierelor de lucru si a imaginilor**

- 15.1. Salvarea fisierelor de lucru in Photoshop .psd, .psb, .tif
- 15.2. Salvarea imaginilor pentru web Panoul Export As
- 15.3. Salvarea imaginilor pentru web Panoul Save for web (Legacy)
- 15.4. Diferentele dintre optiunile de salvare ale imaginilor

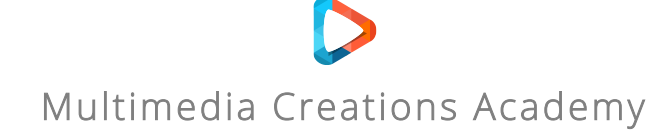